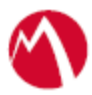

## MobileIron Access Cookbook Access with Tableau (Cloud or ON-PREMISE) and Microsoft ADFS

**Revised: November 02, 2017**

Proprietary and Confidential | Do not Distribute

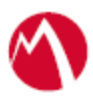

## Contents

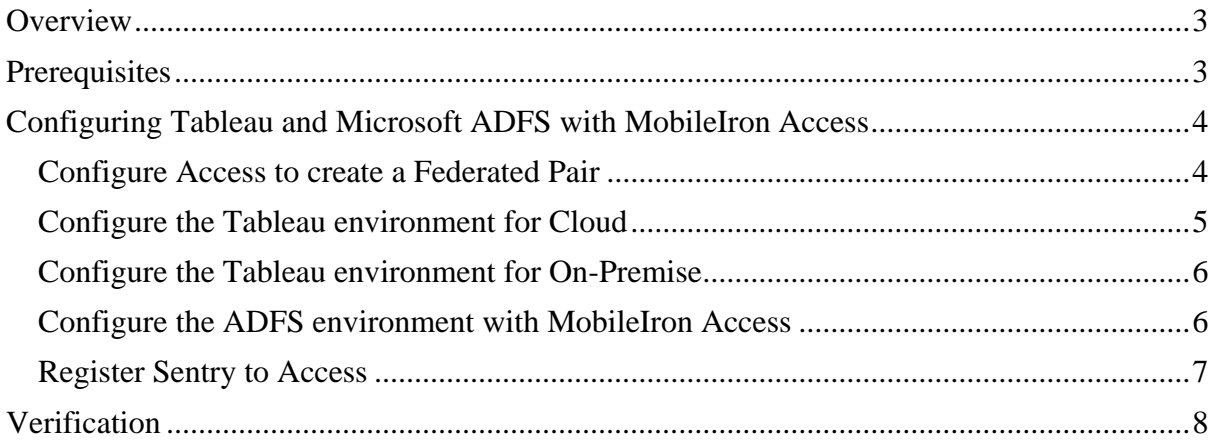

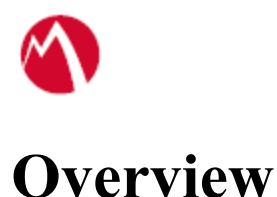

<span id="page-2-0"></span>SAML provides single sign-on capability for users accessing their services hosted in a cloud environment. Generally, a service provider such as Tableau is federated with an identity provider such as Microsoft ADFS for authentication. The user gets authentication from ADFS and obtains a SAML token for accessing applications in a cloud environment, such as Tableau.

This guide serves as step-by-step configuration manual for users using ADFS as an authentication provider with Tableau in a cloud environment.

## <span id="page-2-1"></span>**Prerequisites**

Verify that you have the following components in your environment:

- ADFS version 3.0
- Install Active Directory Server
- Ensure that you read about Tableau online tips at [https://www.tableau.com/about/blog/2016/8/tableau-online-tips-site-admins-rejoice](https://www.tableau.com/about/blog/2016/8/tableau-online-tips-site-admins-rejoice-adfs-authentication-using-saml-57465)[adfs-authentication-using-saml-57465](https://www.tableau.com/about/blog/2016/8/tableau-online-tips-site-admins-rejoice-adfs-authentication-using-saml-57465)
- Ensure that you have a working setup of native federation for Tableau and ADFS in your environment.

### • **Tableau Metadata Files**

#### **Cloud**

You must download the metadata files for Tableau (SP)

- 1. Login to Tableau tenant with admin credentials.
- 2. Click **Settings** > **Authentication** > **Export Metadata** in Configure sitespecific SAML section.
- 3. Save the metadata file.

### **ON-PREMISE**

The metadata file for on-prem machine is available in the server configuration. The server configuration is available on your machine where you downloaded the file. For example: *C:\Program Files\Tableau\Tableau Server\SAML\*

**Note**: The path for server configuration is specific to your machine.

### • **ADFS (IDP) Metadata Files**

You must download the ADFS metadata files for ADFS (IdP) Download ADFS metadata file from https://<ADFS Server FQDN>/FederationMetadata/2007-06/FederationMetadata.xml

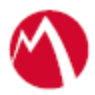

# <span id="page-3-0"></span>**Configuring Tableau and Microsoft ADFS with MobileIron Access**

You must perform the following tasks to accomplish the configuration between Tableau and ADFS:

- Configure [Access to create a Federated Pair](#page-3-1)
- Configure the Tableau [environment](#page-4-0) for Cloud
- [Configure the Tableau environment for On-Premise](#page-5-0)
- [Configure the ADFS environment](#page-5-1)
- Register [Sentry to Access](#page-6-0)

## <span id="page-3-1"></span>Configure Access to create a Federated Pair

You must configure Access to select your service provider and the identity provider. You can apply the configuration settings for the service provider and the identity provider. It creates a federated pair.

#### **Procedure**

- 1. In Access, click **Profiles** > **Get Started**.
- 2. Enter the Access host information and upload the ACCESS SSL Certificate. Use the default values for the other fields. Click **Save**. Note: Perform the above steps if a profile is not created.
- 3. Click **Profiles** > **Federated Pairs** > **Add New Pair.**
- 4. Select **Tableau** option under the **Choose Service Provider**.
- 5. Enter the following details:
	- Name for the Federated Pair
	- Description
	- Select the **Access Signing Certificate** or use the **Advanced Options** to create a new Access Signing Certificate.
	- **Upload** or **Add Metadata**. See [Prerequisites](#page-2-1)
	- (Optional): Select **Use Tunnel Certificates for SSO** for users to be authenticated automatically. This leverages the user's authentication in the MobileIron Tunnel VPN. See *Appendix* in the *MobileIron Access Guide* at https://support.mobileiron.com/docs/curent/accs.
- 6. Click **Next.**
- 7. Select **Microsoft** as the identity provider.
- 8. Select the **Access Signing Certificate** or use the **Advanced Options** to create a new self-signed Access Signing Certificate.
- 9. Select Upload Metadata, Add Metadata, or Metadata URL to provide the **IdP metadata** details that you saved. See [Prerequisites.](#page-2-1) See<https://support.mobileiron.com/docs/curent/accs> for more information. Click **Done**.

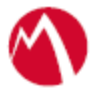

- 10. Download the **Access SP Metadata (Upload to IDP)** and **ACCESS IDP Metadata (Upload to SP)** metadata files.
- 11. Click **Publish** to publish the profile.

## <span id="page-4-0"></span>Configure the Tableau environment for Cloud

#### **Procedure**

- 1. Login to Tableau with admin credentials.
- 2. Click **Settings > Authentication > Edit Connection**.

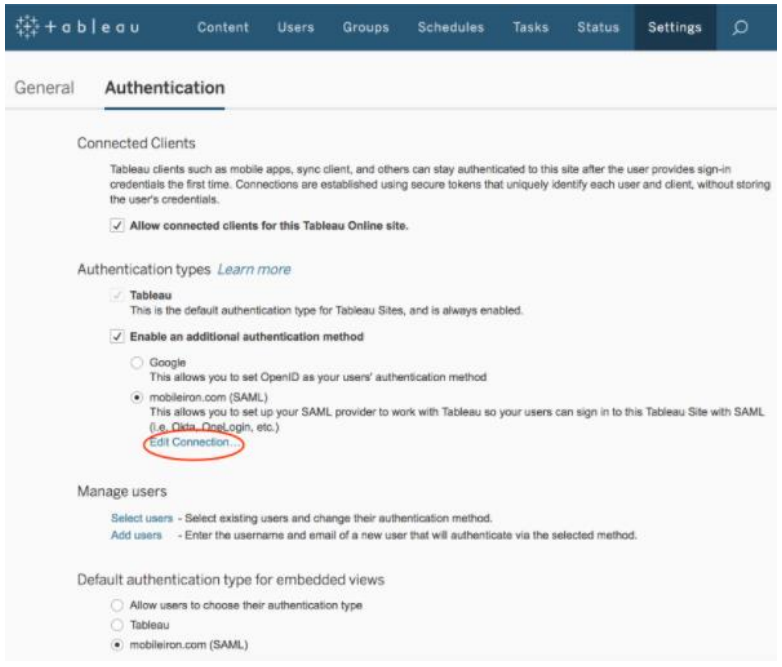

3. Click **Browse** to upload IdP proxy metadata file that you downloaded in the prerequisites section:

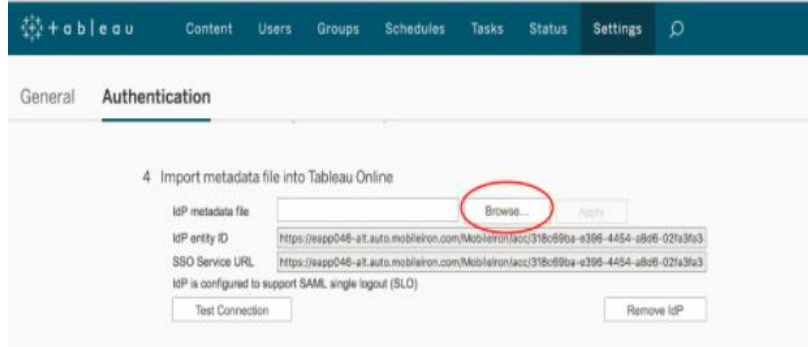

**Note**: The IdP entity ID and SSO Service URL are populated by default when you upload the metadata file.

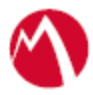

## <span id="page-5-0"></span>Configure the Tableau environment for On-Premise

## **Procedure:**

- 1. Use Remote Desktop Services to log into a Tableau machine with admin credentials.
- 2. Stop the Tableau service.
- 3. Verify that the idp-proxy metadata file is available in C:\program Files\Tableau\Tableau Server\SAML\
- 4. Open the Tableau server configuration and upload the IdP proxy metadata file.
- 5. Start the Tableau service.

## <span id="page-5-1"></span>Configure the ADFS environment with MobileIron Access

You must configure the identity provider with the service provider metadata file. This builds the trust relationship with the service provider.

### **Procedure**

- 1. Use Remote Desktop services to log into an ADFS machine with Admin credentials.
- 2. Click **Start** > **Administrative tools** > **ADFS Management** > Expand **Trust Relationships.**
- 3. Click **Relying Party Trust.** In the right-hand pane, under the **Actions** section click **Add Relying Party Trust** and follow the prompts.

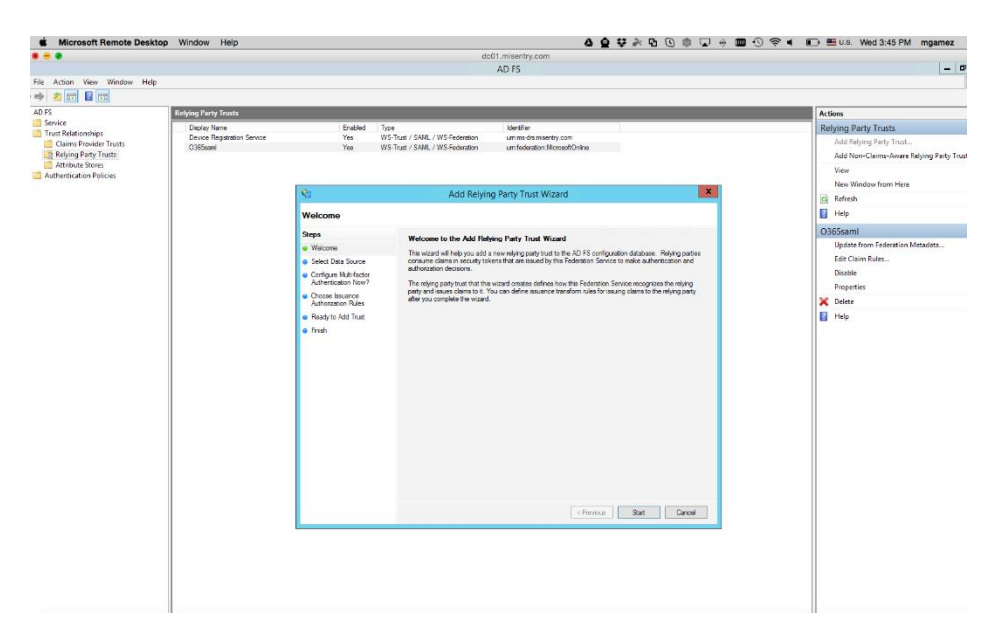

- 4. Click **Start** and select **Import data about the relying party from a file**. Click **Next**.
- 5. Click **Browse** and select the service provider proxy metadata file that you downloaded when configuring Access and click **Next**.
- 6. Enter the **Display Name** such as tableau-access and click **Next.**
- 7. All other fields are set to defaults. Follow the prompts.

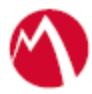

- 8. At the end, select **Open Edit Claim rules dialog for relying party trust**.
- 9. In the **Claim Rule Template,** drop-down, select **Send LDAP Attributes as Claim** and click **Next.**
- 10. Configure **Claim rules** as follows:

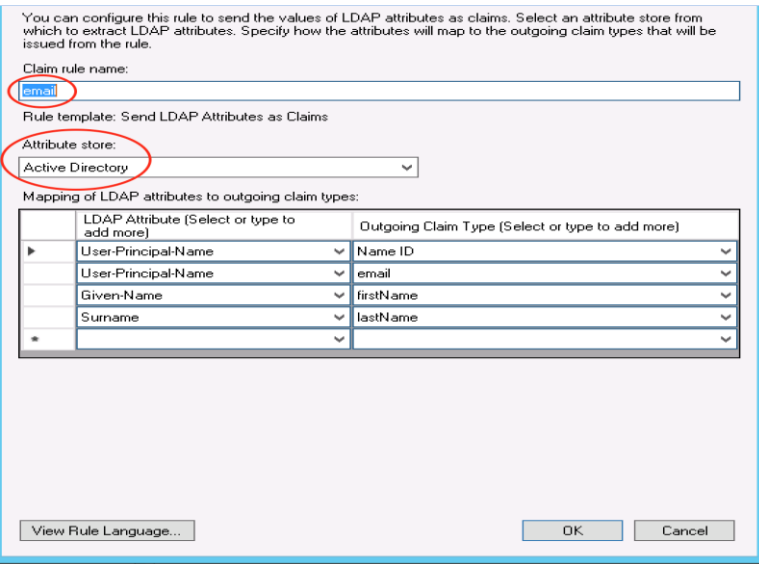

- 11. Click **OK.**
- 12. Click **Properties** > **Advanced** tab, select **SHA-1** as **Secure hash algorithm**.
- 13. Click **Apply** and **OK.**

## <span id="page-6-0"></span>Register Sentry to Access

You must register Sentry to Access to fetch the latest configuration from Access.

### **Prerequisite**

Verify that you have registered Sentry earlier. If so, then do not perform this step.

### **Procedure**

1. **Clish** Sentry. In the configuration mode, execute the following command for registration.

*(config)#accs registration https:/<FQDN of Access server><Admin Username of Access Server>*

- 2. Enter the **Tenant password** and complete the registration.
- 3. In **Access**, click the **Sentry** tab.
- 4. Select the appropriate Sentry instance, then click **Action** > **Assign**.
- 5. Enter the tenant password for the profile.
- 6. Click **OK**.
- 7. **Clish** Sentry and execute the following command in configuration mode to fetch the latest configuration from Access immediately:

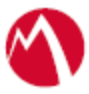

*(config)# accs config-fetch update*

**Note**: All the published configuration changes are fetched by Sentry assigned to the profile in fifteen minutes. However, if you want to see the changes immediately, then perform Step 6.

## <span id="page-7-0"></span>**Verification**

Single-sign-on service is now configured using SAML with Tableau as the service provider and Microsoft ADFS as the identity provider. This configuration lets you fetch the latest configuration from Access.

- 1. Register your device with core.
- 2. Open the Tableau application.
- 3. Observe the SAML SSO logs in sentry log file.
- 4. You must be able to login to Tableau server or tenant successfully.

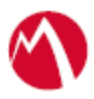

Copyright © 2016 - 2017 MobileIron, Inc. All Rights Reserved.

Any reproduction or redistribution of part or all of these materials is strictly prohibited. Information in this publication is subject to change without notice. MobileIron, Inc. does not warrant the use of this publication. For some phone images, a third-party database and image library, Copyright © 2007-2009 Aeleeta's Art and Design Studio, is used. This database and image library cannot be distributed separate from the MobileIron product.

"MobileIron," the MobileIron logos and other trade names, trademarks or service marks of MobileIron, Inc. appearing in this documentation are the property of MobileIron, Inc. This documentation contains additional trade names, trademarks and service marks of others, which are the property of their respective owners. We do not intend our use or display of other companies' trade names, trademarks or service marks to imply a relationship with, or endorsement or sponsorship of us by, these other companies.